## **JCSU wireless connection information**

## **Special note:**

The information / instructions here apply **only to non-school issued laptops**.

Instructions:

To connect to the JCSU wireless network the following information is required:

**SSID:** SWLANb

**Security Type:** 802.1X /PEAP

**Encryption Type**: WEP

**Network Authentication method**: Microsoft: Protected EAP (PEAP)→ Secure Password (EAP-MSCHAP v2)

**Network Type**: Access Point / Infrastructure

**Network Availability**: All users with Network credentials

**Additional information**: username and password obtain from JCSU

Configuration note: Under **PEAP properties** "When connecting" make sure the check mark is off.

Under **EAP-MSCHAP v2 Properties** "Automatically use my windows logon name and password (domain if any)", make sure the check mark is off.

The screen shots and instructions below provide the procedure to manually configure and connect to the JCSU wireless network using a Dell Latitude D630 / D830 with Windows Vista. The computer is NOT part of the JCSU domain.

Note: If you do not have a D630 / D830 with Windows Vista, please use the information above to configure your laptop.

To manually configure your laptop to connect to the JCSU wireless network do the following:

- 1. Go to **Network Sharing Center** select **Manage wireless networks**
- **2.** Under **Manage wireless network that uses (wireless connections)** click **+Add** and enter the information as seen below and click **Next**
- 3. Click the "**security tab"** on **"SWLANb wireless network Properties"**

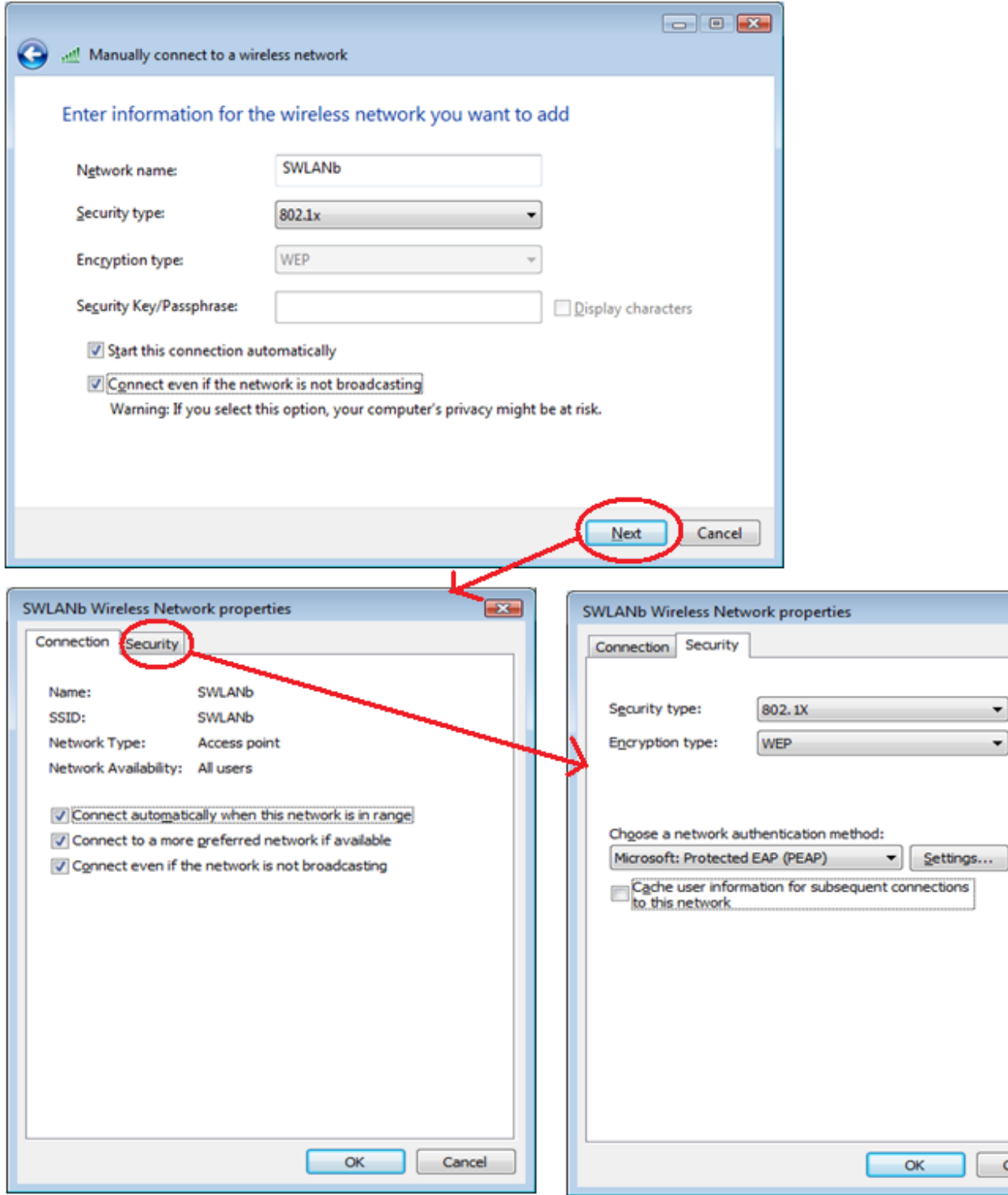

- 4. Uncheck the "**cache user information for subsequent connections to this nework**"
- 5. Click the "**Settings…**" button and Uncheck "**Validate server certification**"
- 6. Click the "**configure…**" button on the "**Protected EAP Properties**" and Uncheck the "**Automatically use my windows logon name and password (and domain if any)"** check box.

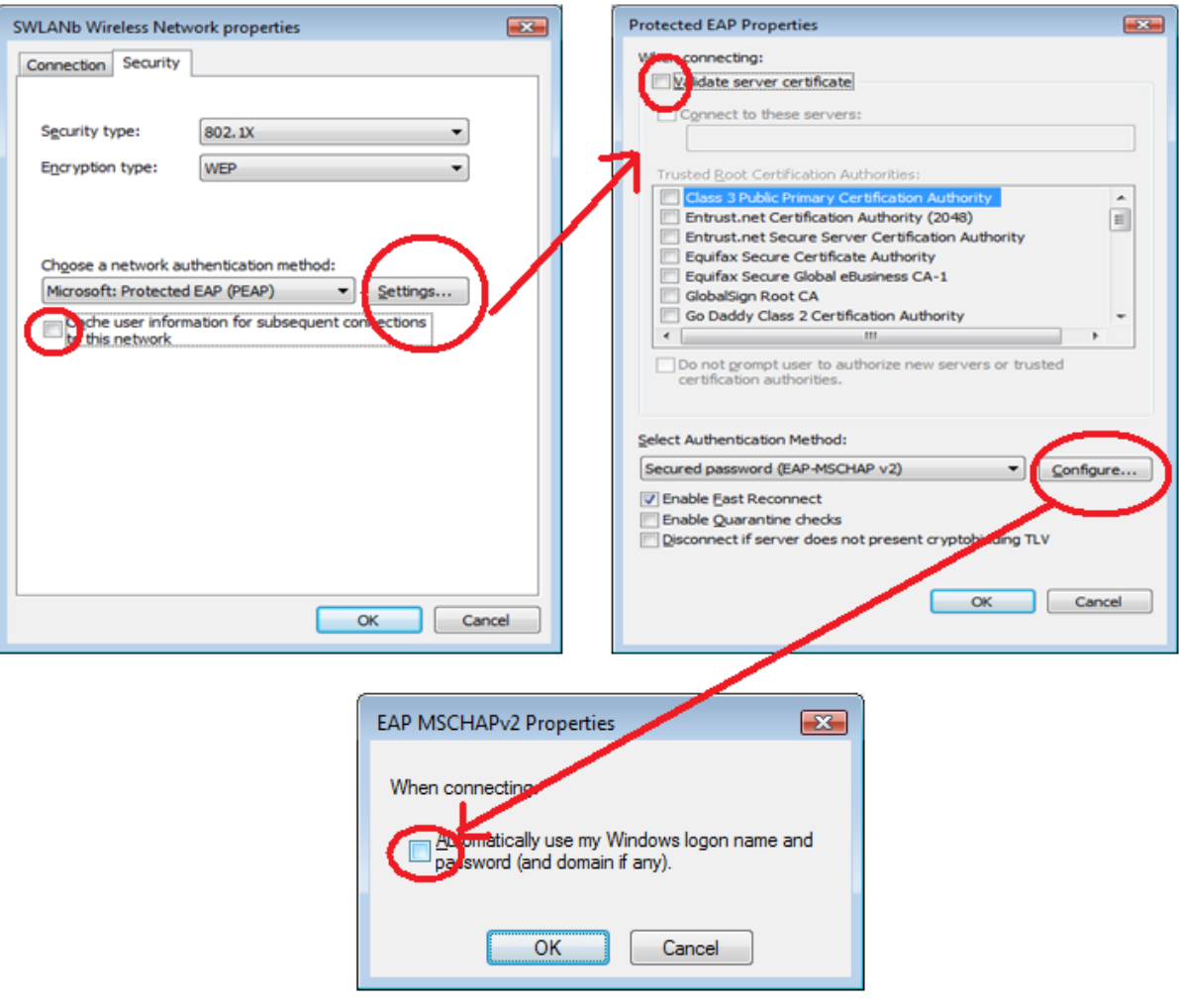

- 7. Your configuration is now completed.
- 8. You should see a bubble as shown below indicating addational information is needed to connect to the network.

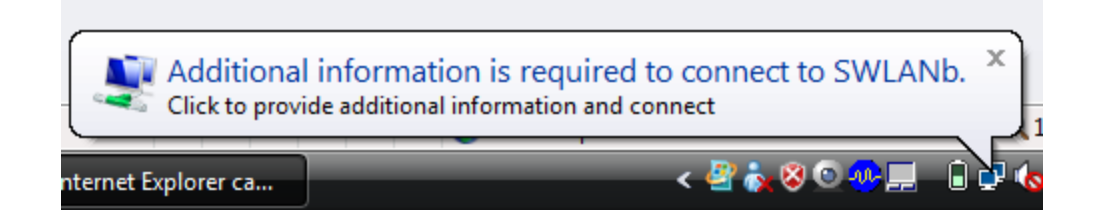

9. Please type your username and password in the format shown below. Example username should be typed in as **jcsu\myusername.** and your password is your **JCSU password**

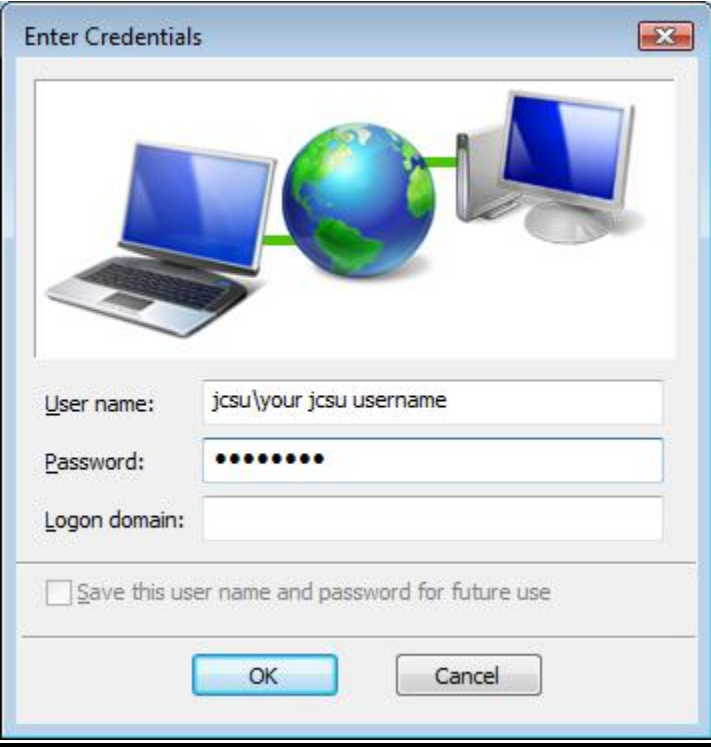